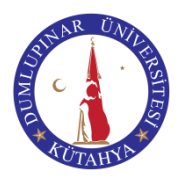

## **T. C. DUMLUPINAR ÜNİVERSİTESİ DIŞ İLİŞKİLER KOORDİNATÖRLÜĞÜ ERASMUS ÖĞRENCİ DEĞİŞİM PROGRAMI ONLINE BAŞVURU KILAVUZU**

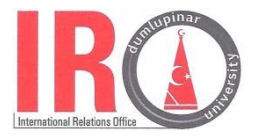

Erasmus+ Öğrenci Hareketliliği Başvuruları DPÜ Dış İlişkiler Koordinatörlüğü tarafından Online Sistem üzerinden alınacaktır. Başvurmak isteyen öğrencilerin aşağıdaki yönergeleri dikkatli bir şekilde okuyarak eksiksiz yerine getirmeleri gerekmektedir. Aksi takdirde başvuruları kabul edilmeyecektir.

Başvurunuzu yapmadan önce, http://erasmus.dpu.edu.tr adresinde yayınlanan, **Başvuru ve Seçim Kriterlerini** dikkatli bir şekilde okuyunuz.

## Başvurunuzu tamamlamak için yapmanız gerekenler:

**1-** Başvurmak isteyen öğrenciler http://erasmus.dpu.edu.tr adresindeki Online Başvuru butonuna basarak başvuru yapacakları Dumlupınar Üniversitesi Erasmus Online Başvuru Sistemi'ne ulaşacaklardır. Bu sisteme, http://erasmus.merlon.com.tr/dumlupinar linki kullanılarak da ulaşabilir.

**2-** Dumlupınar Üniversitesi Erasmus Online Başvuru Sistemi'ne ulaştıktan sonra "Kayıt Ol" butonuna basarak sisteme kayıt olunuz. Sisteme kayıt olurken verdiğiniz e-mailin sık kontrol ettiğiniz bir mail olmasına özen gösteriniz. Öğrenim Seviyenizi ve öğrenci olduğunuz Fakülte/Enstitü/Yüksekokul ile Bölümünüzü işaretledikten sonra kaydınızı tamamlayınız.

**3-** Kaydınızı tamamladıktan sonra belirtmiş olduğunuz e-mailinize gelen linki kullanarak aktivasyon işlemini tamamlayınız. Bu işlemden sonra "Sistem Giriş" butonunu kullanarak e-mail ve şifreniz ile başvuru sistemine giriş yapınız. Açılan sayfada sağda bulunan menüden "Yeni Başvuru" butonunu kullanarak Başvuru Formuna ulaşabilirsiniz.

**4-** Başvuru Formunu, eksiksiz ve dikkatli bir şekilde doldurunuz. Formu doldurduktan sonra "Kaydet" butonuna basarak Forma girmiş olduğunuz bilgileri kaydedebilirsiniz. Başvuru tarihleri süresince form üzerinde istediğiniz değişikleri yaparak kaydedebilirsiniz. Ancak başvurunuzu tamamlayabilmek için "Başvuru Gönder" butonuna basmanız gerekmektedir. "Başvuru Gönder" butonuna bastıktan sonra artık form üzerinde değişiklik yapamazsınız!!!

**5-** Bu aşamadan sonra sisteme kayıt sırasında vermiş olduğunuz e-mailinize, doldurmuş olduğunuz Başvuru Formu PDF formatında gönderilecektir. Formdaki bilgileri tekrar kontrol ettikten sonra formun çıktısını alıp imzalayınız. (Formun mailinize ulaşması birkaç dakika sürebilir ayrıca SPAM/Gereksiz mail kutusunu da kontrol etmeyi unutmayınız.)

**6-** Çıktısını aldığınız Başvuru Formunu Bölüm Erasmus Koordinatörünüze götürerek, kontrol etmesini ve imzalamasını sağlayınız. Bölüm Erasmus Koordinatörleri listesine http://erasmus.dpu.edu.tr adresinden ulaşabilirsiniz.

**7-** Son olarak Erasmus koordinatörünüze imzalattığınız başvuru formu ile birlikte getirilmesi gereken diğer belgelerin tamamını son başvuru tarihinden önce Rektörlük Binasındaki Dış İlişkiler Koordinatörlüğü'ne ulaştırınız.

**8-** Belgelerini son başvuru tarihinde kadar Dış İlişkiler Koordinatörlüğü'ne ulaştırmayan öğrencilerin başvuruları geçersiz sayılacaktır. Sadece Online Kayıt Sistemine başvuru yapmış olmak, başvurunuzun tamamlanmış olduğu anlamına gelmez.

## **DUMLUPINAR ÜNİVERSİTESİ DIŞ İLİŞKİLER OFİSİ**

Evliya Çelebi Yerleşkesi (Rektörlük Binası) **Web:** http://erasmus.dpu.edu.tr | **E-posta:** iro@dpu.edu.tr | **Tel:** 0 274 265 2031 / 1040/1042/1043| **Fax:** 0 274 265 2133